### **7" TEMPERATURE MEASUREMENT & FACE RECOGNITION MONITOR TIM SERIES**

#### **VZ-7TIM-S SOFTWARE UPGRADE USER MANUAL**

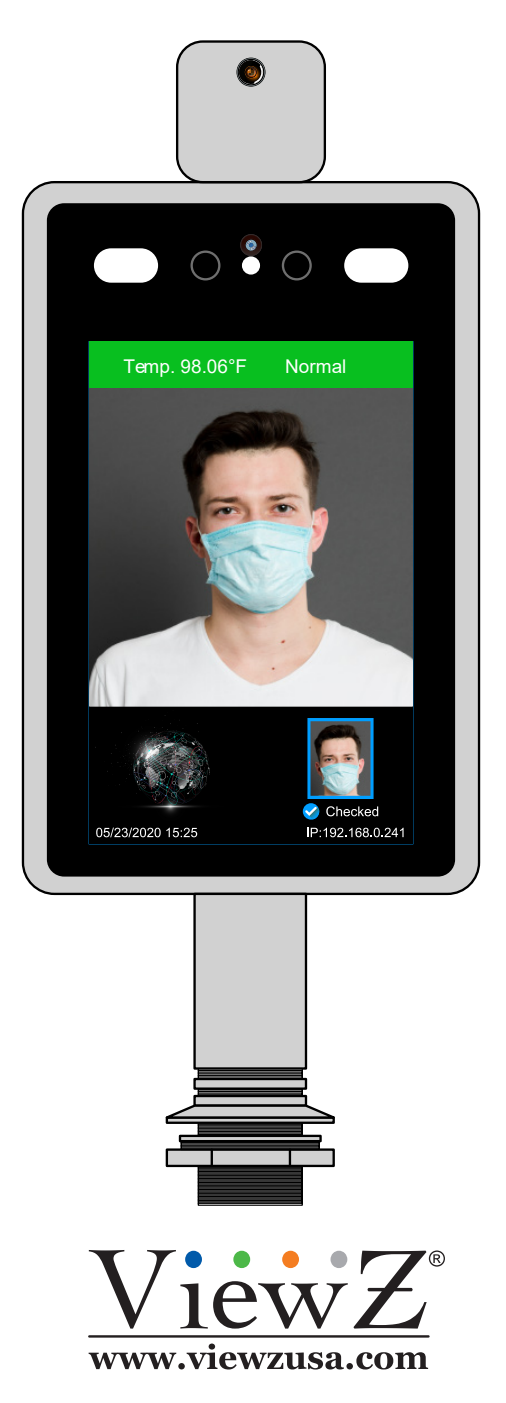

Please read this manual thoroughly before use, and keep it handy for future reference.

### ViewZ

## **UPGRADE SOFTWARE**

### **Login & Device Configuration**

When you double click the ViewZ icon on the desktop, you will see the loginpopup window.

• The default ID / PWD : admin/admin

After login, click 'Device Configuration' icon on the dashboard

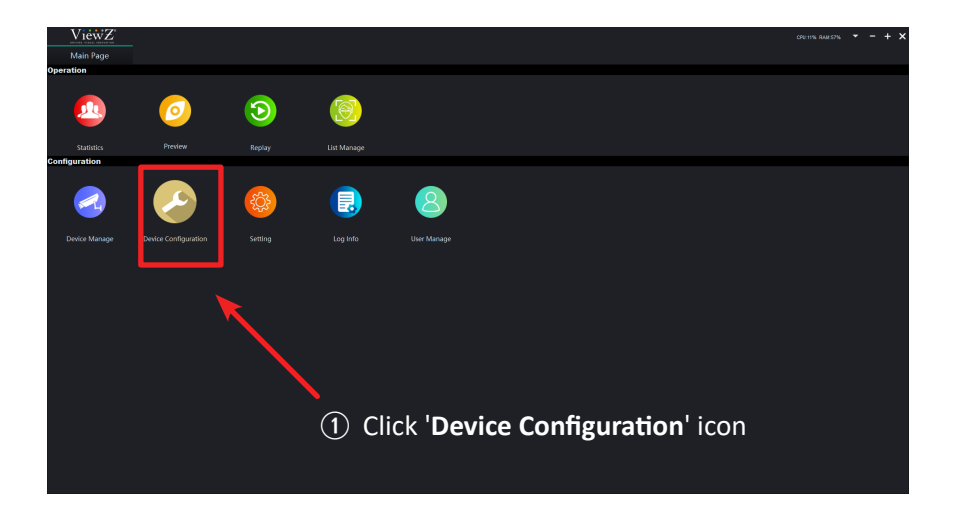

- 1. You will see the 'Device Configuration' window and click the 'Device List/Default Group'.
- 2. Double click the addressed device which you want to upgrade.

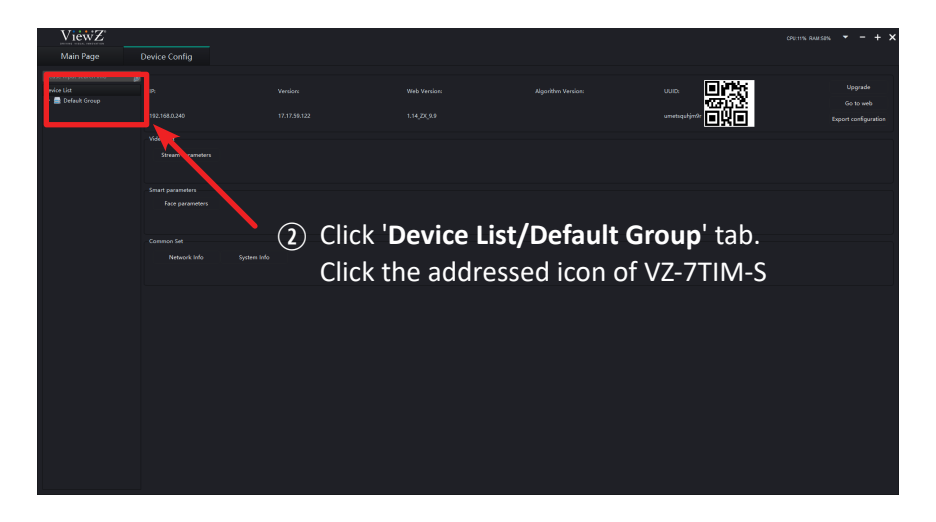

### **Warning**

If you did not register the device, please refer 'Automatic Search and Register' section on VZ-7TIM Client SW User Manual.

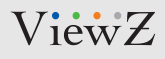

# **UPGRADE SOFTWARE**

#### **Update**

- 3. If you double-click the addressed device, you will see the updated 'Device Configuration' window.
- 4. Click the 'Upgrade' button, then you can see the popup window.
- 5. Click the 'Select File' button on the popup window.

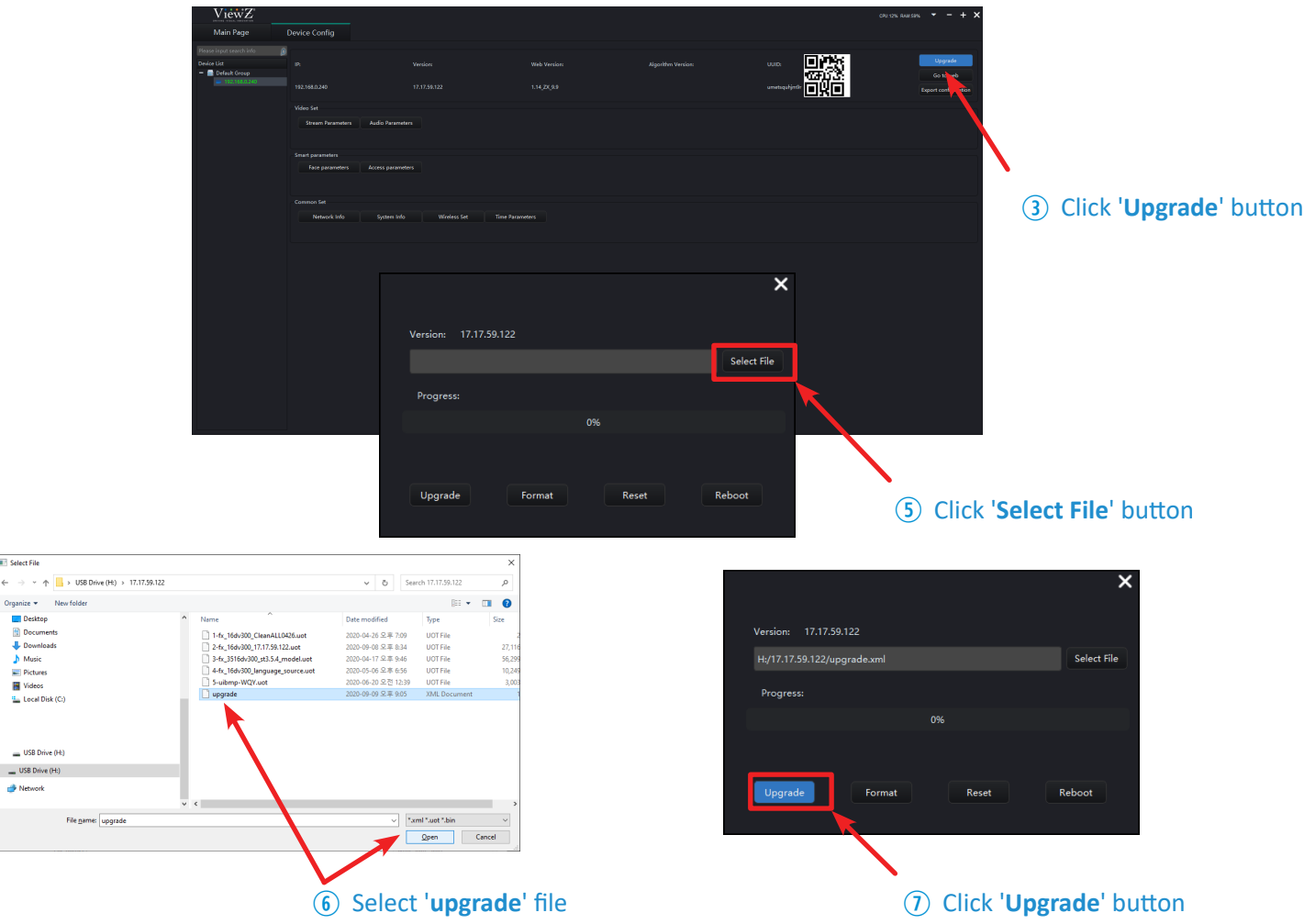

- 6. Select 'upgrade' file and click the 'Open' button on the 'Select File' window.
- 7. Click 'Upgrade' button on the popup window. Then, ViewZ CMS software will automatically update the SW of VZ-7TIM-S

### **Warning**

Net

- The upgrading process will take 3-5 minutes and please do not disconnect connection or turn off the power. It will make a serious damage to the VZ-7TIM-S monitor.
- The upgrade file can be downloaded via our website **https://viewzusa.com/product/vz7tims/**

### ViewZ

## **UPGRADE SOFTWARE**

#### **Update**

8. During upgrade process, VZ-7TIM-S monitor will automatically reboot around 2-5 times.

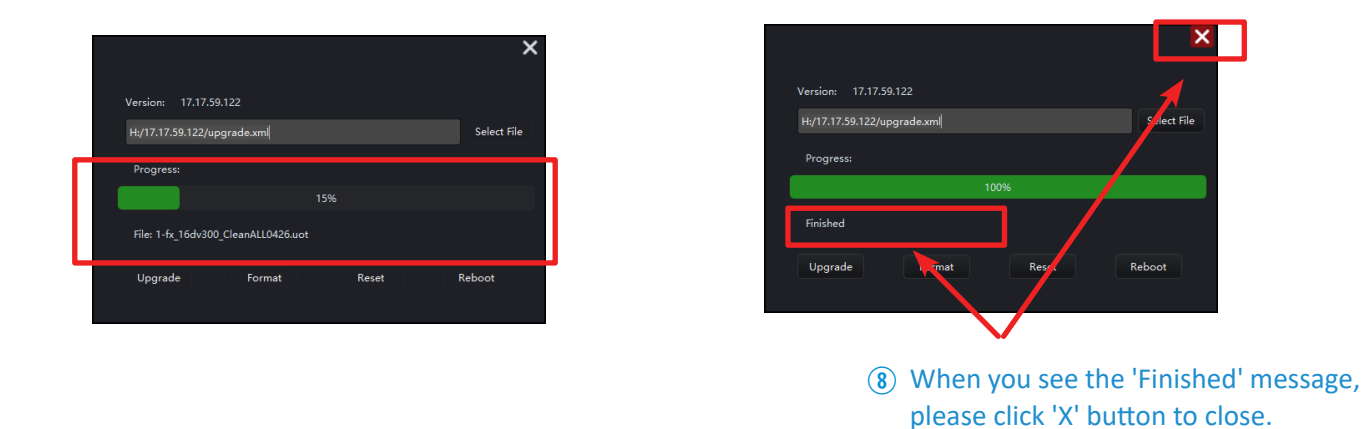

9. When you see the 'Finished' message, please click 'X' button to close the process of upgrade. Wait until VZ-7TIM-S monitor will be shown.